# 如何获取学信网图像采集码

### 获取学信网图像采集码的三种渠道

- 3 一、通过学信网公众号获取
- 3 二、通过学信网 APP 获取
- 3 三、通过学信网学信档案获取

## 一、通过学信网公众号获取采集码

1. 手机微信搜索"学信网"公众号

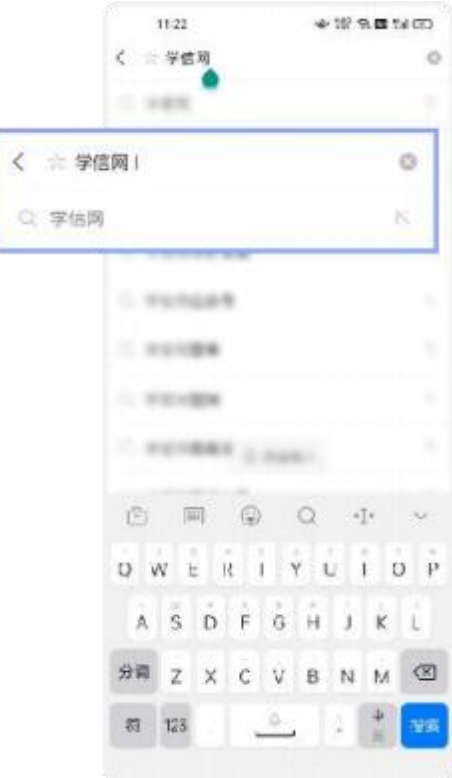

2. 点击学信网公众号图标进入公众号

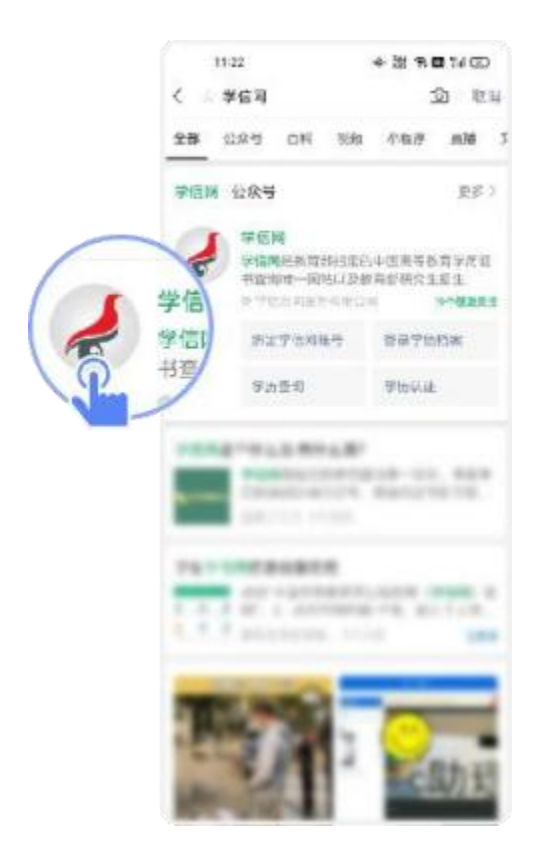

3. 第一次登录,请点击"关注",然后点击发送消息

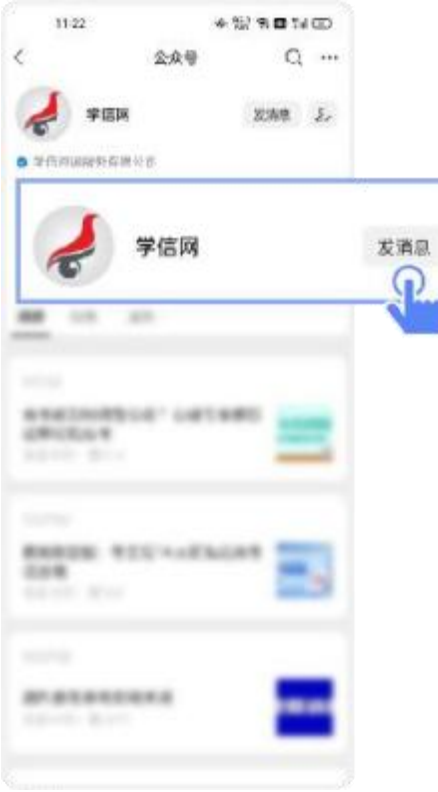

#### 4. 点击"学信账号"

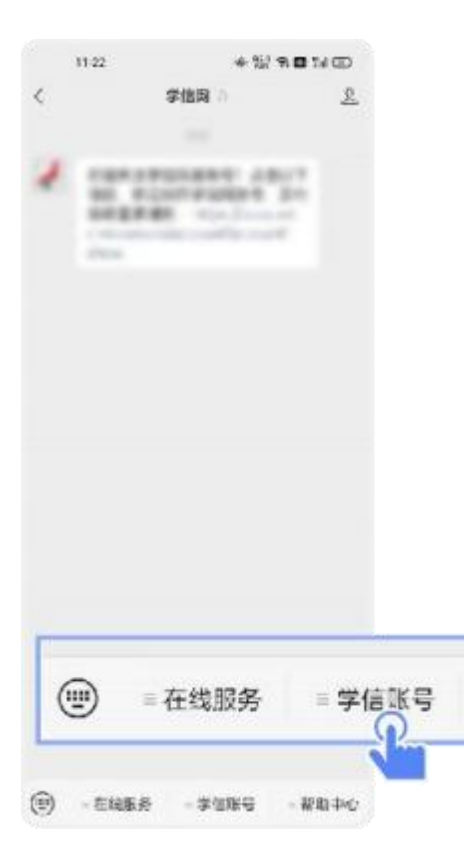

#### 5. 点击"登录学信档案"

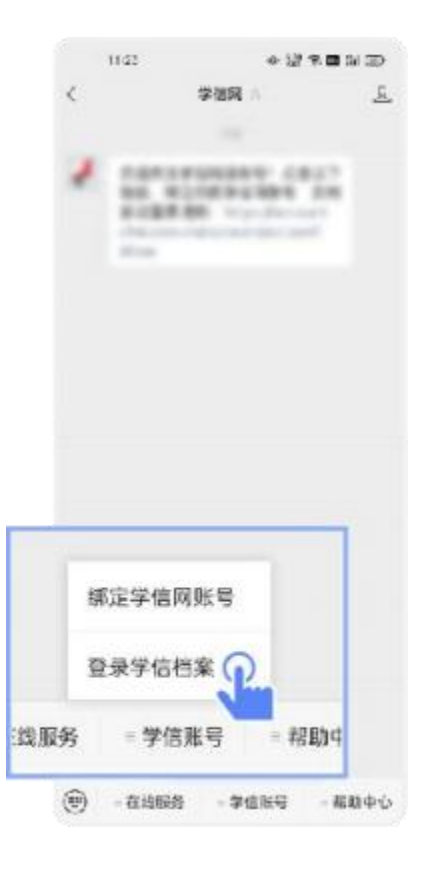

6. 点击"学籍学历"

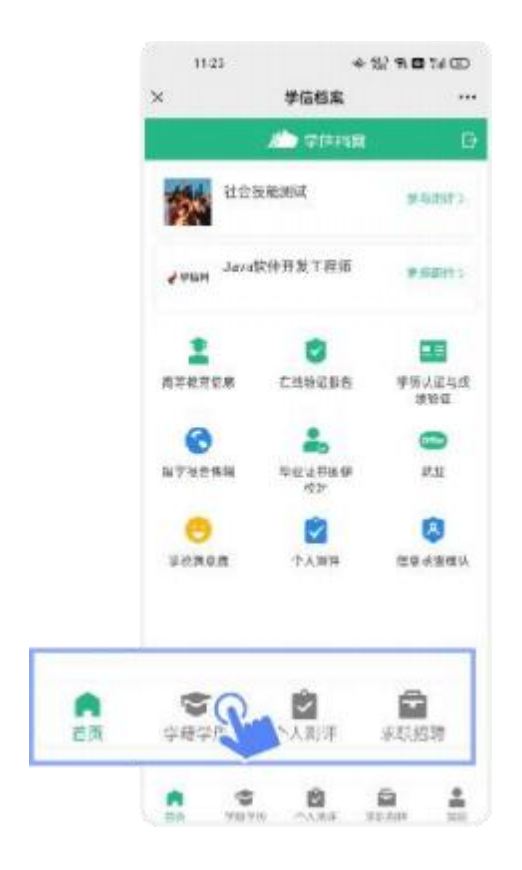

#### 7. 选择学籍

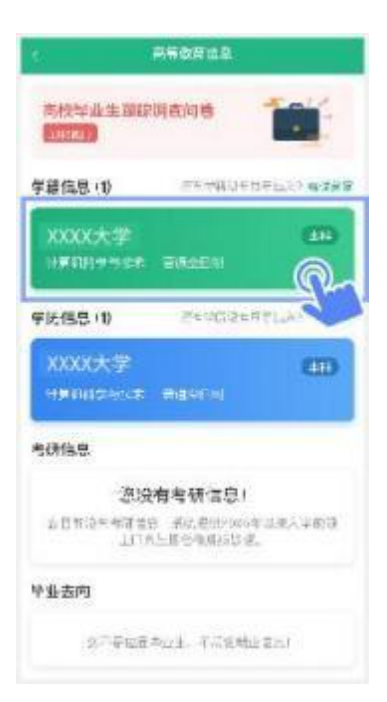

8. 点击屏幕上方"获取图像采集码"按钮

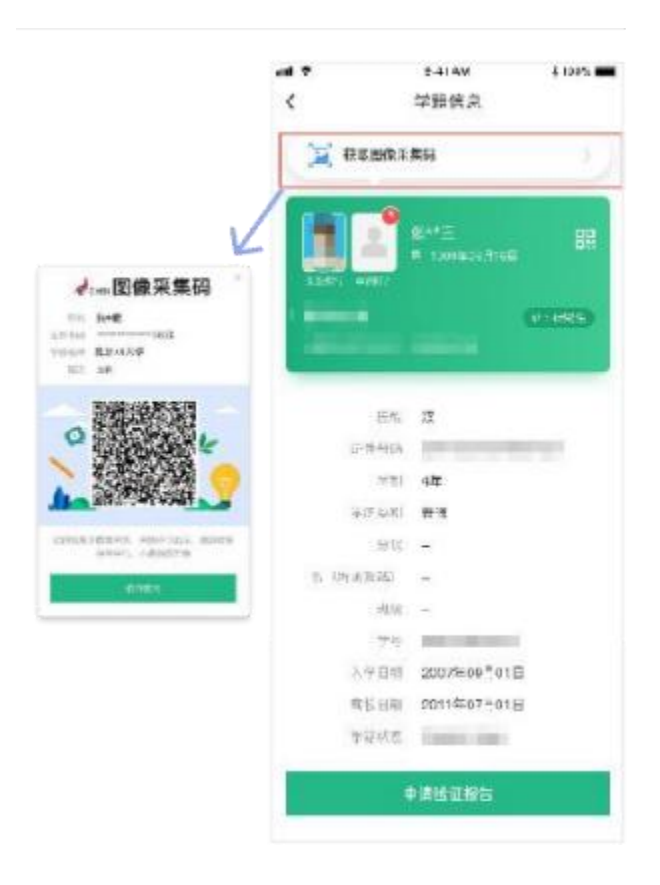

点击"保存图片"按钮,保存学信网图像采集码至相册重新进入"毕业证照"小程序进行扫码识别 即可。

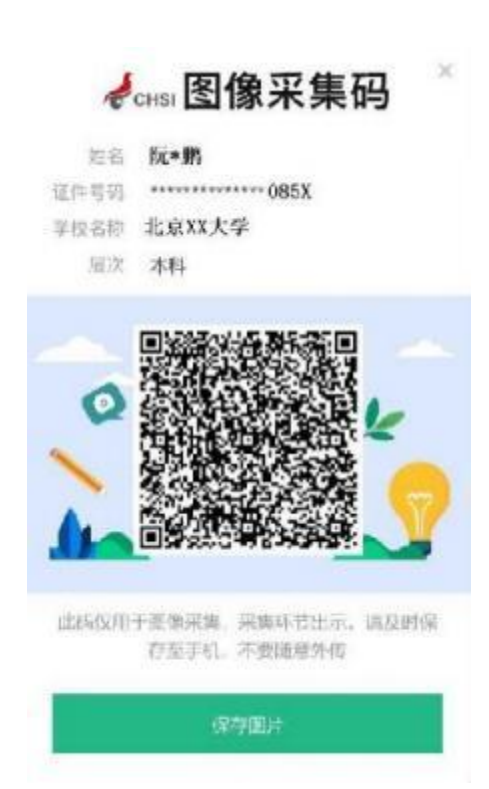

## 二、通过学信网 APP 获取

- 1. 安装学信网 APP
	- o 安卓手机在应用商店搜索"学信网 APP"进行安装;
	- o IOS 手机在 APPStore 搜索"学信网 APP"进行安装;

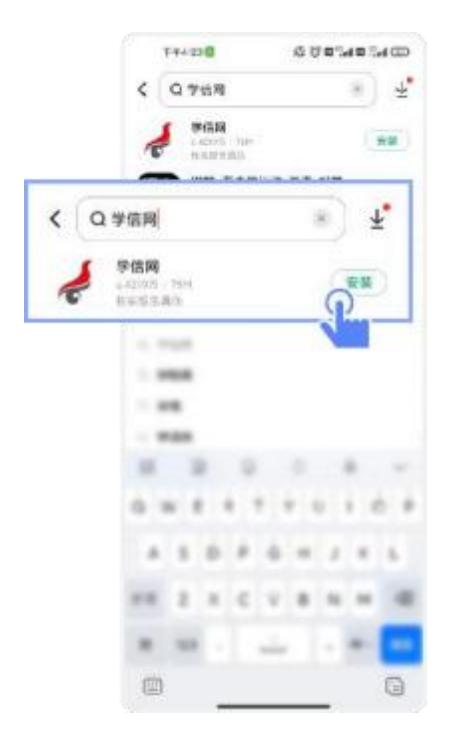

2. 打开"学信网 APP", 进入【我的】页面, 点击【登录/注册】。

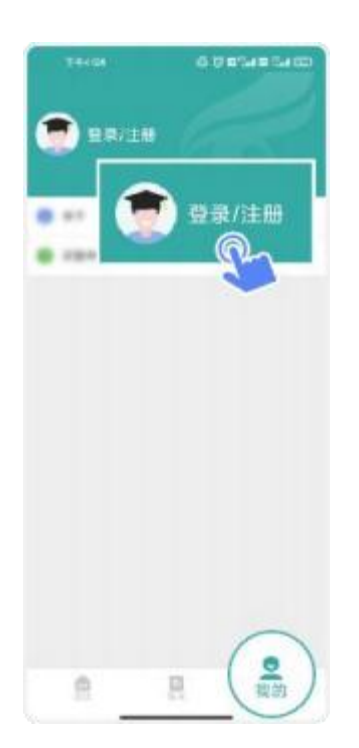

3. 使用【账号密码】或【微信】登录

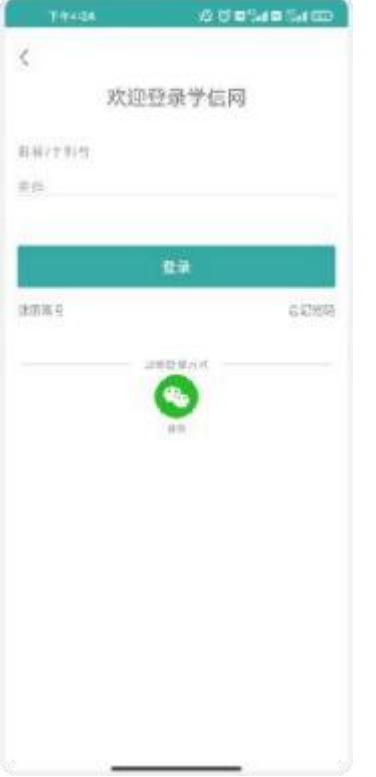

#### 4. 返回【首页】点击【学籍查询】

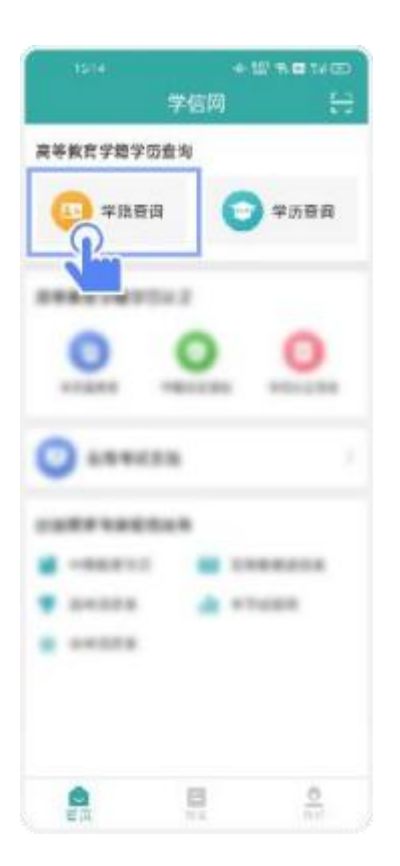

5. 点击"学籍学历"

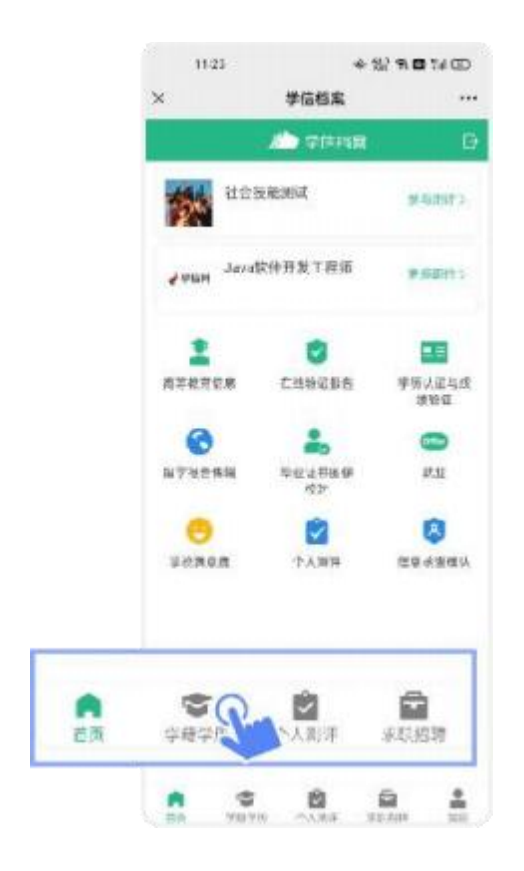

#### 6. 选择学籍

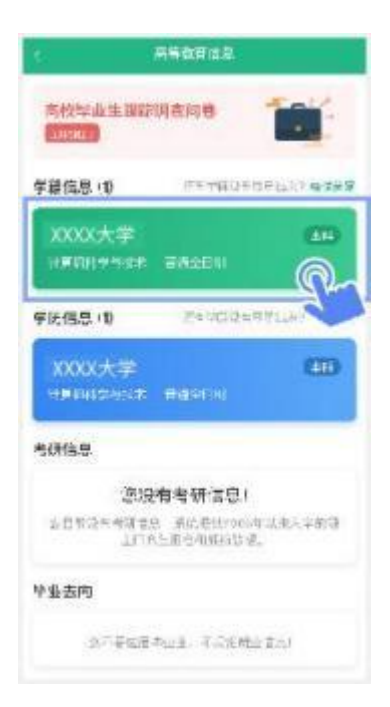

7. 点击屏幕上方"获取图像采集码"按钮

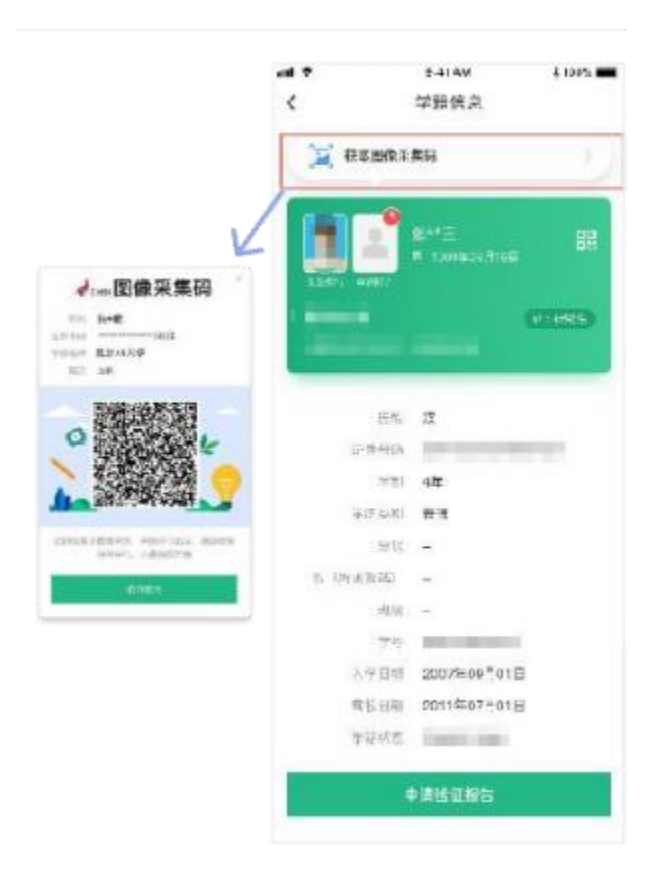

点击"保存图片"按钮,保存学信网图像采集码至相册重新进入"毕业证照"小程序进行扫码识别 即可。

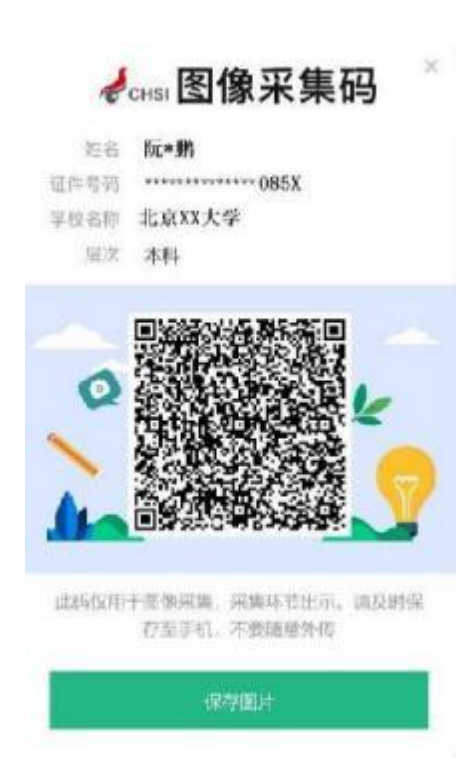

## 三、通过学信网学信档案获取

1. 打开学信网([https://www.chsi.com.cn\)](https://www.chsi.com.cn),点击学信网中的【登录】

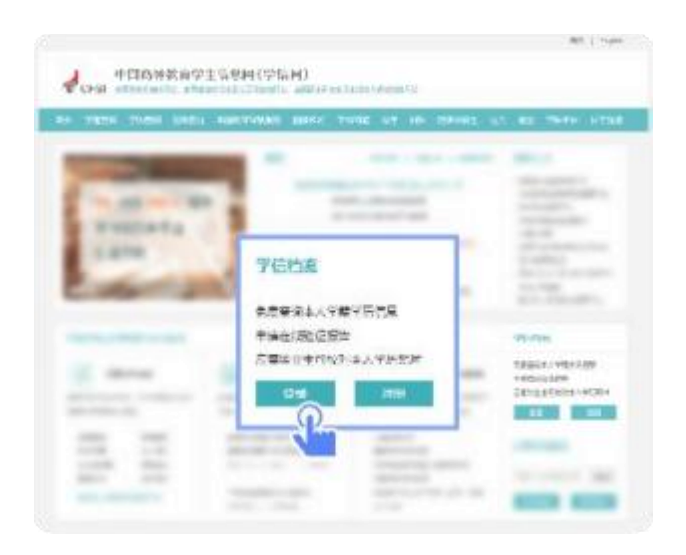

2. 点击【登录学信档案】

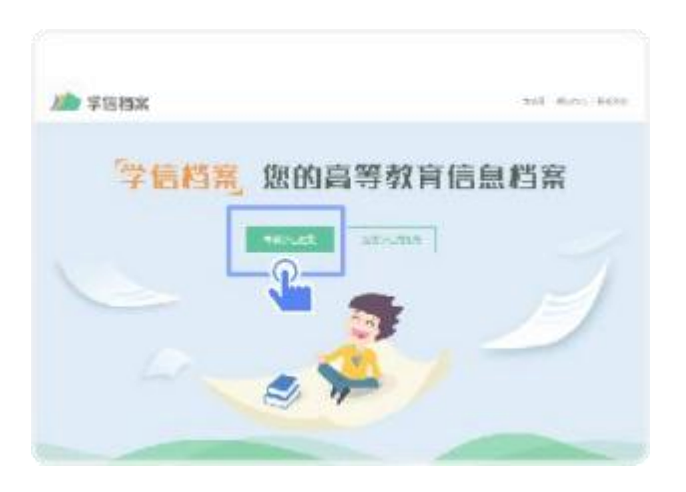

3. 使用学信网提供的登录方式,登录自己的学信网账户

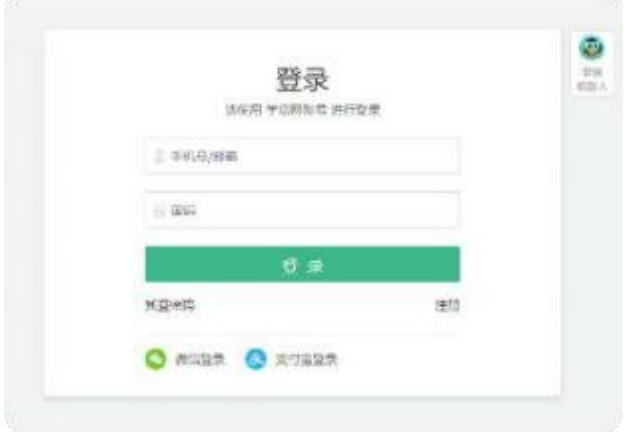

4. 点击【学籍】,查看本人学籍信息

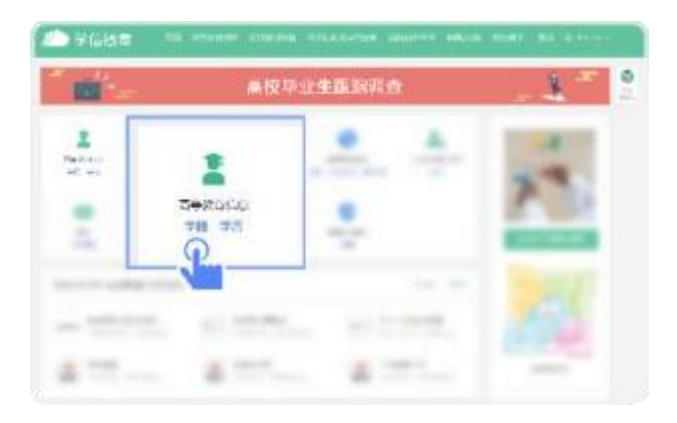

5. 验证身份,学信网提供两种方式进行验证,您可以任选其一。

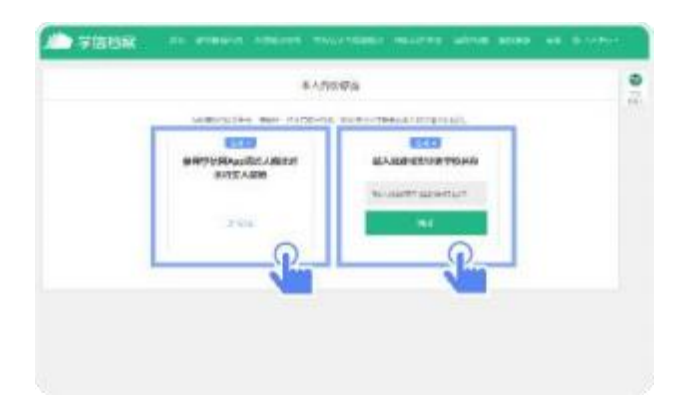

6. 选择学籍,点击【查看对应采集码】按钮

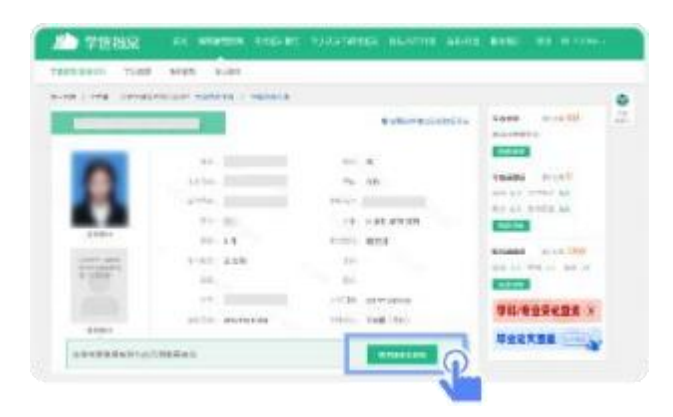

7. 使用【掌上e采】小程序扫描图像采集码即可开始采集。

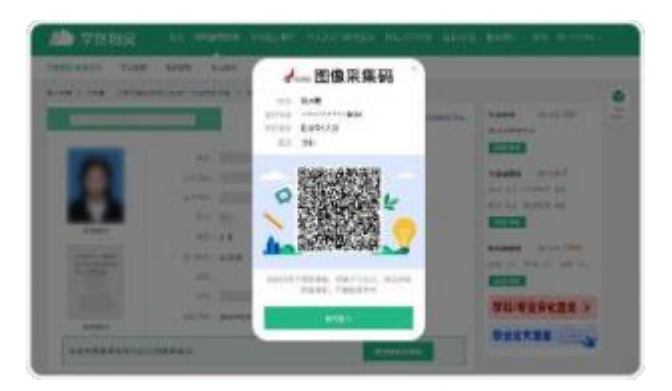